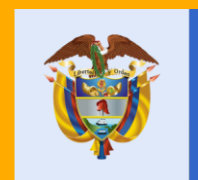

# El servicio público<br>es de todos

**Función** Pública

Instructivo para el diligenciamiento de la Declaración de Bienes y Rentas en el Sistema de Información y Gestión del Empleo Público SIGEP

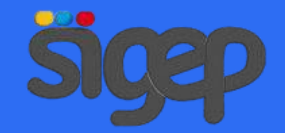

## Contenido

- 1. [Marco Normativo.](#page-3-0)
- 2. Diligencie [su Declaración de Bienes y Rentas.](#page-8-0)
- 3. [¿No sale el link para hacer la Declaración de Bienes y](#page-13-0)  Rentas?
- 4. [Tipos de Declaración de Bienes y Rentas](#page-16-0)
	- 4.1 [Parientes en primer grado de consanguinidad](#page-21-0)
	- 4.2 [Ingresos no Laborales](#page-22-0)
	- 4.3 [Cuentas Corrientes y de Ahorro](#page-23-0)
	- 4.4 [Bienes Patrimoniales](#page-24-0)
	- 4.5 [Actividad Económica Privada](#page-25-0)
	- 4.6 [Acreencias y Obligaciones](#page-26-0)
	- 4.7 Participación [en Juntas Consejos, Corporaciones,](#page-27-0) sociedades y asociaciones
- 5. [Modificación de Declaración de Bienes y Rentas](#page-28-0)
- 6. [Histórico de Declaración de Bienes y Rentas](#page-30-0)
- 7. [Impresión de su última declaración](#page-33-0)

<span id="page-3-0"></span>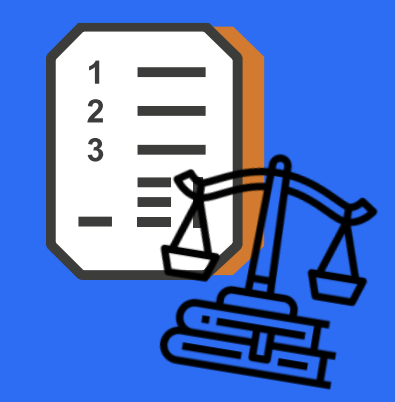

# 1. Marco Normativo.

Los servidores públicos tienen la obligación de presentar esta declaración a través del Sistema de Información y Gestión del Empleo Público (SIGEP).

"Declaración de bienes y rentas y hoja de vida. Previo a la posesión de un empleo público, la persona deberá haber declarado bajo juramento el monto de sus bienes y rentas en el formato adoptado para el efecto por el Departamento Administrativo de la Función Pública, a través del Sistema de Información y Gestión del Empleo Público –SIGEP, de acuerdo con las condiciones señaladas en el Título 16 de la Parte 2 del Libro 2 del presente Decreto.

La anterior información sólo podrá ser utilizada para los fines y propósitos de la aplicación de las normas del servidor público y deberá ser actualizada cada año o al momento del retiro del servidor.

Así mismo, deberá haber diligenciado el formato de hoja de vida adoptado para el efecto por el Departamento Administrativo de la Función Pública, a través del Sistema de Información y Gestión del Empleo Público –SIGEP."

#### **Artículo 2.2.5.1.9 Decreto 1083 de 2015.**

- "Artículo 2.2.16.1 Declaración de bienes y rentas. Quien vaya a tomar posesión de un cargo público, deberá presentar la declaración de bienes y rentas, así como la información de la actividad económica privada.
- Artículo 2.2.16.3 (Modificado por el Decreto Nacional 484 de 2017, Art.1) Corte de cuentas. El corte de cuentas de los anteriores documentos al momento de ingreso al servicio y de actualización será el 31 de diciembre del año inmediatamente anterior al de su presentación.
- En caso de retiro del servidor público de la entidad, la actualización en el sistema se hará con corte a la fecha en que se produjo este hecho y deberá ser presentada por el servidor público dentro de los tres (3) días hábiles siguientes."

**Decreto 1083 de 2015.**

"Artículo 2.2.16.4 (Modificado por el Decreto Nacional 484 de 2017, Art. 2) Actualización de la declaración de bienes y rentas y de la actividad económica. La actualización de la declaración de bienes y rentas y de la actividad económica será efectuada a través del Sistema de Información y Gestión de Empleo Público-SIGEP y presentada por los servidores públicos para cada anualidad en el siguiente orden:

a) Servidores públicos de las entidades y organismos públicos de orden nacional entre el 1º de abril y el 31 de mayo de cada vigencia

b) Servidores públicos de las entidades y organismos públicos de orden territorial entre el 1º de junio y el 31 de julio de cada vigencia.

En el evento en que el organismo o entidad no esté vinculado al Sistema de Información y Gestión de Empleo Público-SIGEP, el servidor deberá presentar de forma física la declaración de bienes y rentas a la unidad de personal o la que haga sus veces.

Una vez las entidades y organismos públicos se vinculen al Sistema de Información y Gestión de Empleo Público-SIGEP la actualización de la información de la declaración de bienes y rentas se efectuará a través de este Sistema."

#### **Decreto 1083 de 2015.**

- "Artículo 2.2.16.5 Verificación. El jefe de la unidad de personal de las entidades, será responsable de verificar el cumplimiento de la presentación tanto de la declaración como de la información de la actividad económica en cada momento.
- El servidor público renuente a cumplir este requisito, será sancionado según el reglamento aplicable.
- Artículo 2.2.16.6 Comprobación selectiva de veracidad. El jefe de la unidad de personal, por lo menos una vez semestralmente, verificará la veracidad del contenido de las declaraciones e informes, mediante sistema de muestreo o selección al azar."

**Decreto 1083 de 2015.**

<span id="page-8-0"></span>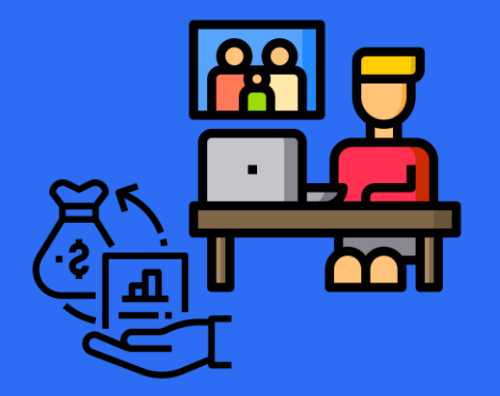

# 2. Diligencie su Declaración de Bienes y Rentas.

**Responsable**: el SERVIDOR PÚBLICO

Desde cualquier navegador ingrese a la dirección [https://www.funcionpublica.gov.co/web/sigep/.](https://www.funcionpublica.gov.co/web/sigep/) En la parte central se encuentran ubicadas las opciones de ingreso al portal, donde encontrará el "Servidores Públicos", al dar clic lo llevará a una nueva ventana.

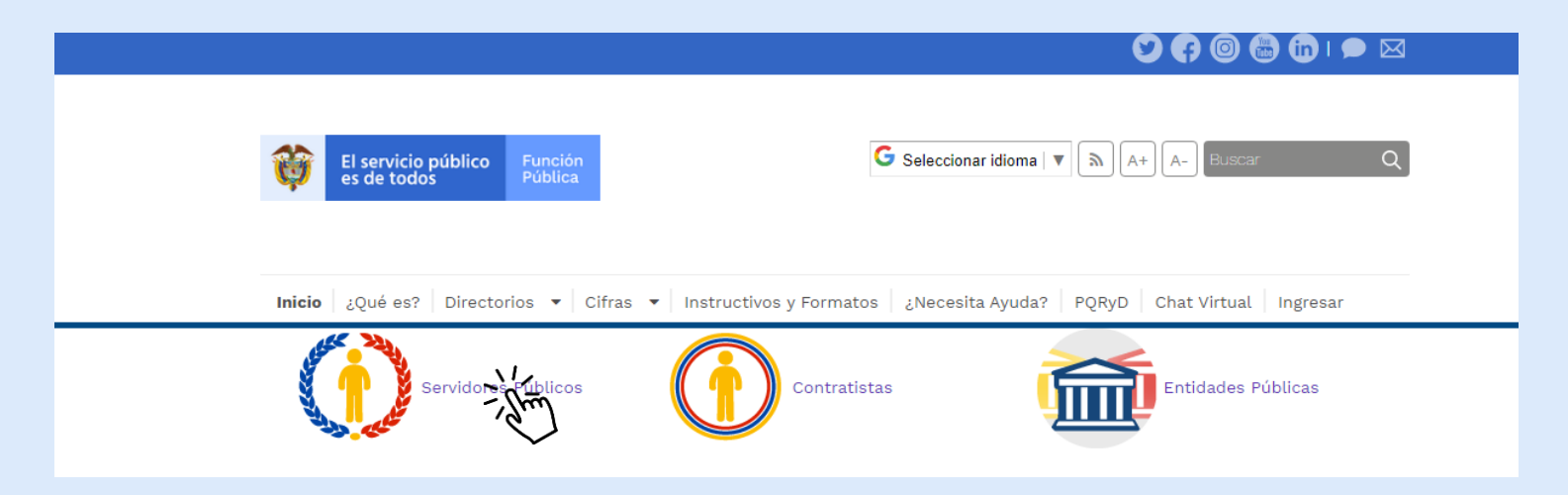

En esta nueva ventana se le solicitará que digite su usuario y contraseña. Recuerde que su usuario siempre será su número de documento de identidad. En caso de olvido o pérdida de su contraseña, diríjase a la opción "Recuperar contraseña" en la esquina inferior derecha y siga las instrucciones.

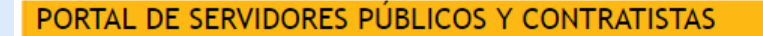

Este es el ingreso al SIGEP para los servidores. Por favor, ingrese su usuario y contraseña para autenticarse en el sistema. A través de este sistema usted podrá registrar, verificar, actualizar y consultar la información de su hoja de vida, declaración de bienes y renta, datos económicos, sobre su puesto de trabajo, evaluación del desempeño, tiempo de trabajo, entre otros.

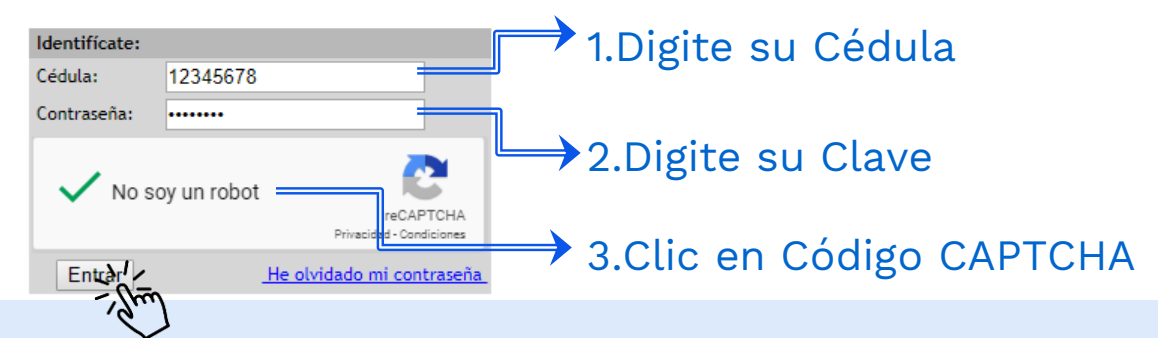

Una vez ha ingresado al Portal del Servidor Público, podrá encontrar su nombre y apellidos en el costado derecho de la ventana. Lea la autorización del usuario para el tratamiento de datos. Para continuar con el proceso, dé clic en el botón "Acepto".

PORTAL DE SERVIDORES PÚBLICOS Y CONTRATISTAS

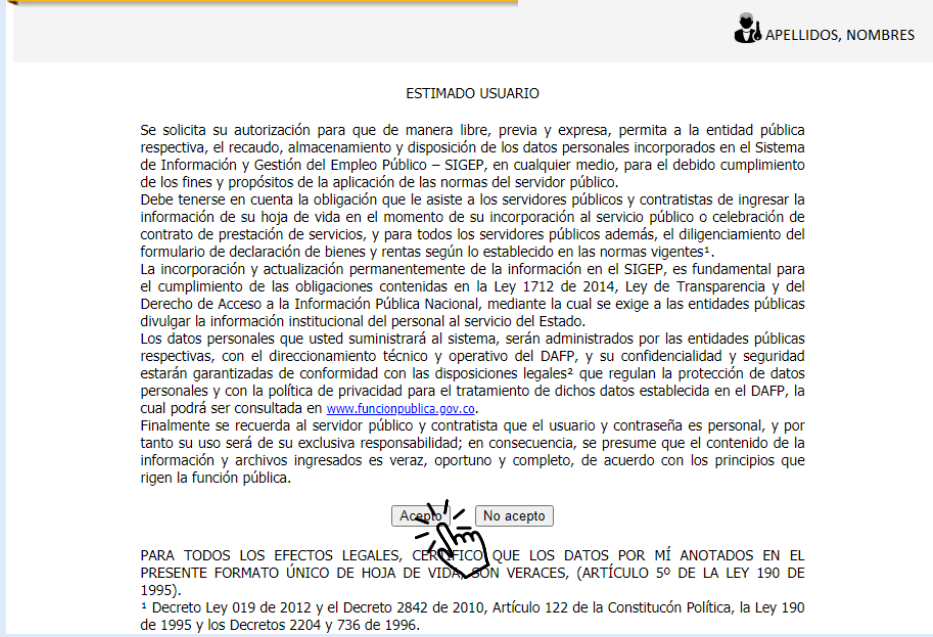

En el portal de servidor público podrá encontrar las opciones "Hoja de vida", "Declaración de Bienes y Renta" y "Encuestas". Diríjase a la opción "Declaración de Bienes y Renta" y dé clic.

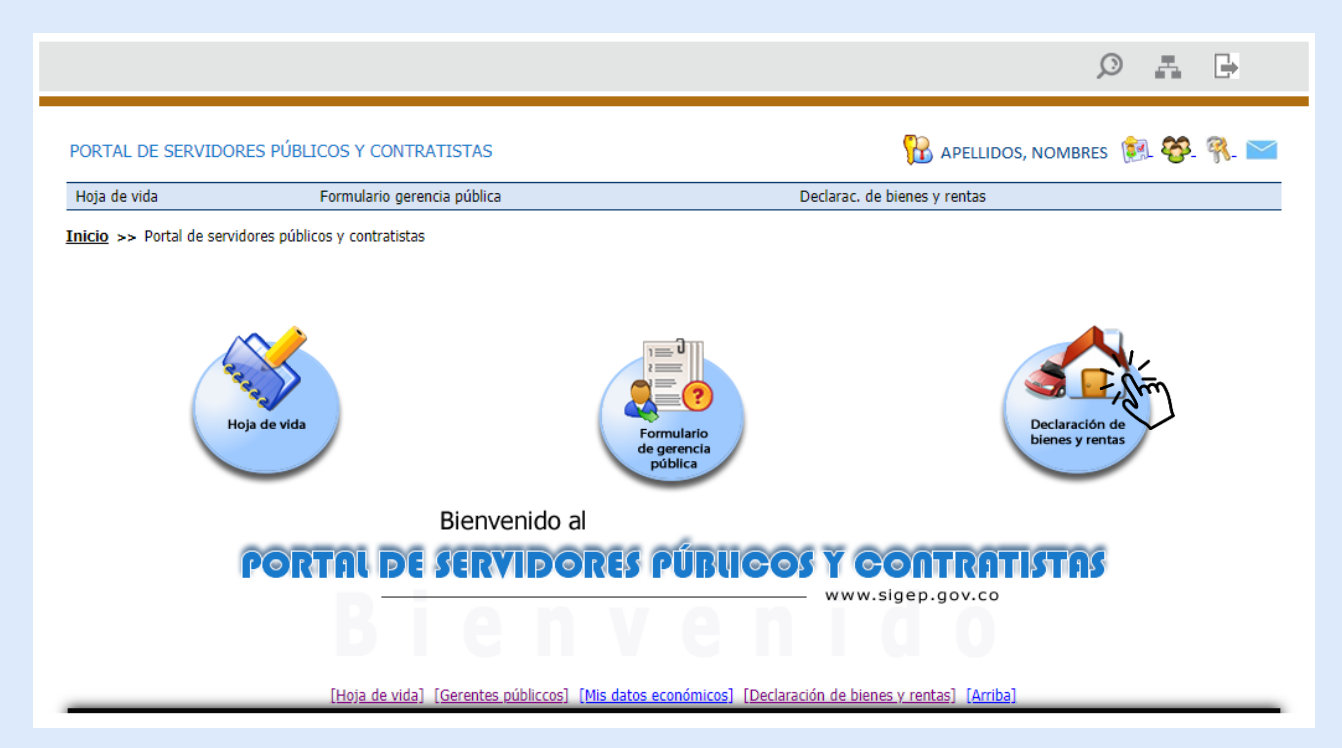

### <span id="page-13-0"></span>3.¿No sale el link para hacer la Declaración de Bienes y Rentas?

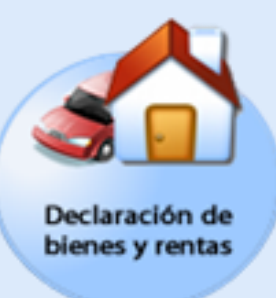

Si es servidor público y necesita que le aparezca la declaración de bienes y rentas en el SIGEP debe asegurarse que le realicen los siguientes procedimientos:

- Si en la entidad donde se encontraba creado como contratista, el administrador del SIGEP (con rol de contratos) debe "liquidar el contrato" y dar "baja portal" como contratista.
- En la entidad donde va a entrar como servidor público el administrador del SIGEP (con rol de RRHH) le deben dar de "alta portal".

Para que de esta manera aparezca la Declaración de bienes y rentas.

Al ingresar en "Declaración de Bienes y Rentas", Encontrará tres secciones:

- Declaración de bienes <sup>y</sup> rentas. En esta sección puedes agregar tus parientes en primer grado de consanguinidad, así como tus ingresos laborales y no laborales.
- Modificación de declaración de bienes y rentas. En esta sección puedes modificar los datos consignados previamente.
- $\triangleright$  Histórico de declaración de bienes y rentas. En esta sección puedes consultar tus parientes en primer grado de consanguinidad, así como tus ingresos laborales y no laborales

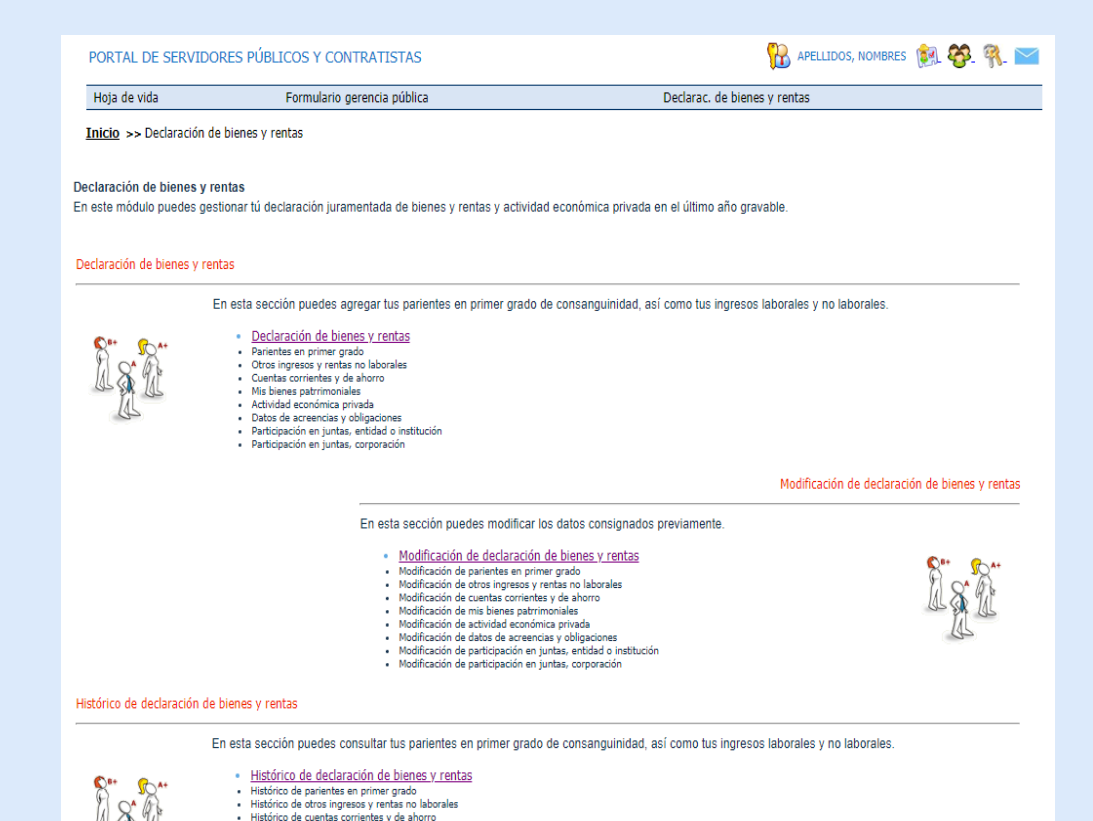

[Hoja de vida] [Gerentes públiccos] [Mis datos económicos] [Declaración de bienes y rentas] [Arriba]

· Histórico de mis bienes patrrimoniales · Histórico de actividad económica privada Histórico de datos de acreencias y obligaciones · Histórico de participación en juntas, entidad o institución Histórico de participación en juntas, corporación

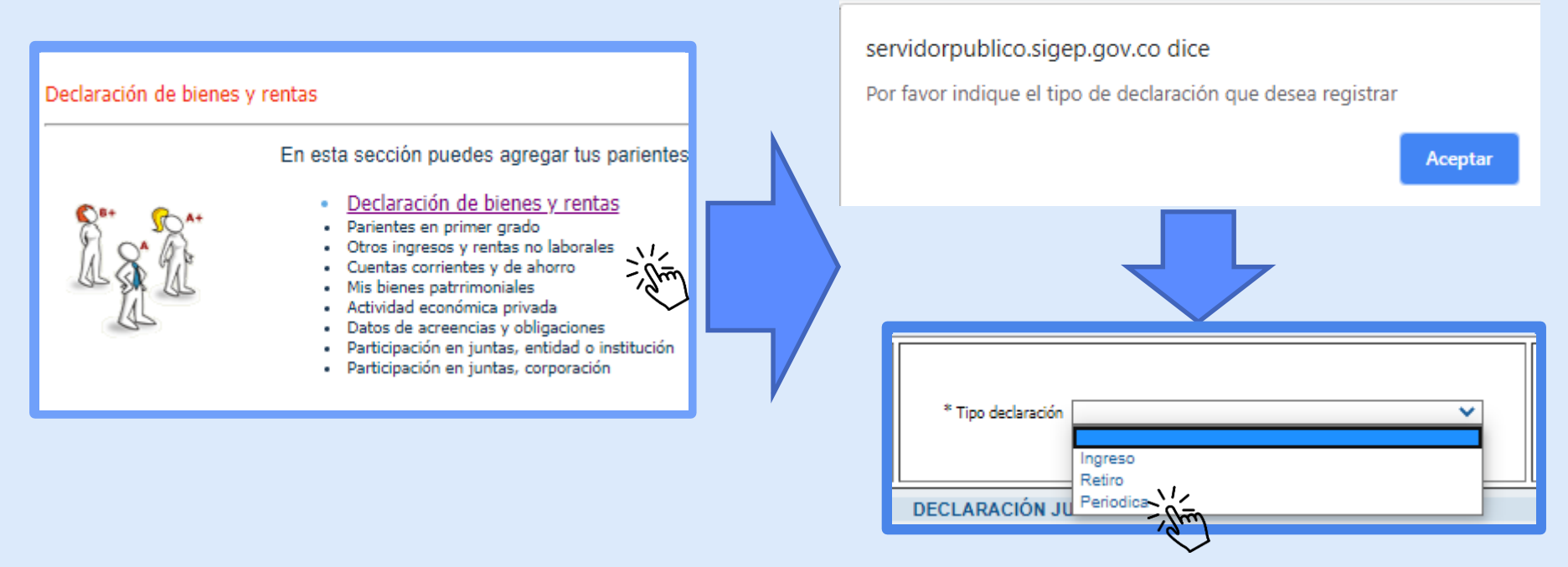

 Usted accederá al formato digital de Declaración de Bienes y Rentas. Aparecerá una ventana que le solicitará indicar el tipo de declaración que va a registrar en la sección tipo de declaración. Recuerde tener toda la información a la mano de acuerdo a las diferentes secciones del formato de

## <span id="page-16-0"></span>4. Tipos de Declaración de Bienes y Rentas

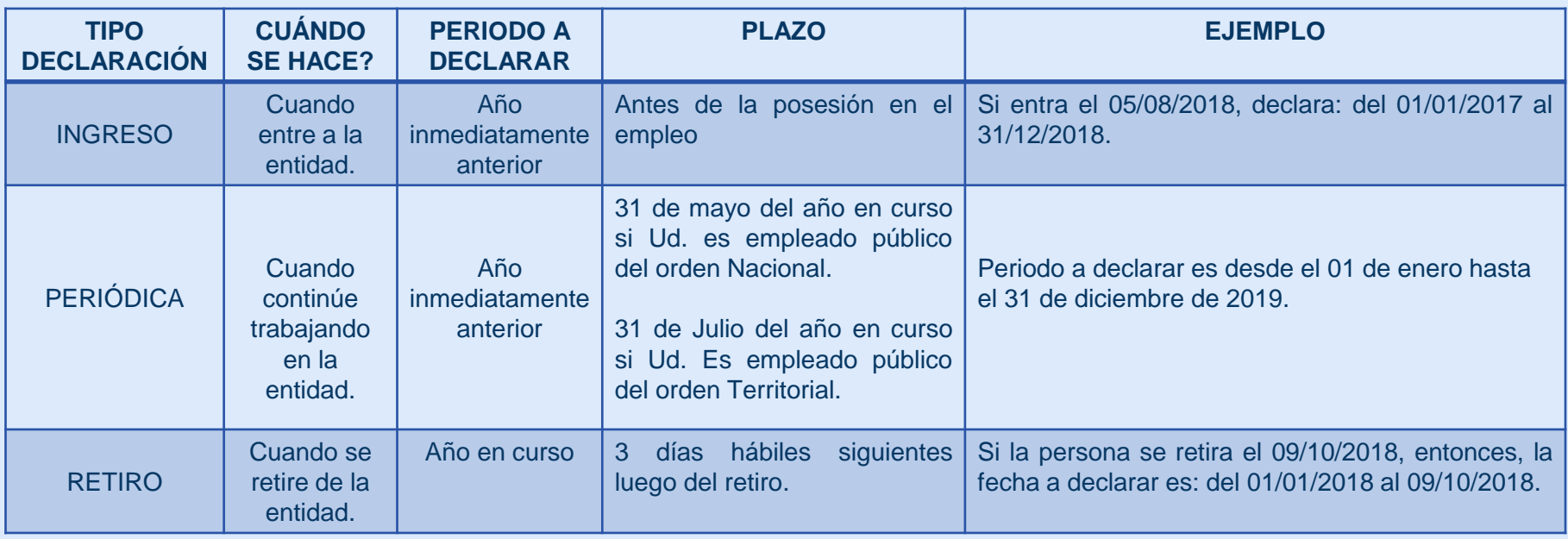

"El servidor público renuente a cumplir este requisito, será sancionado según el reglamento aplicable." Artículo 2.2.16.5 del Decreto 1083 de 2015.

"Para su comodidad, se recomienda primero elaborar a mano la declaración en el formato que puede descargar e imprimir de internet y luego pasar los datos. Así evitará hacer posteriores correcciones en la información."

## Tenga a la mano los siguientes datos

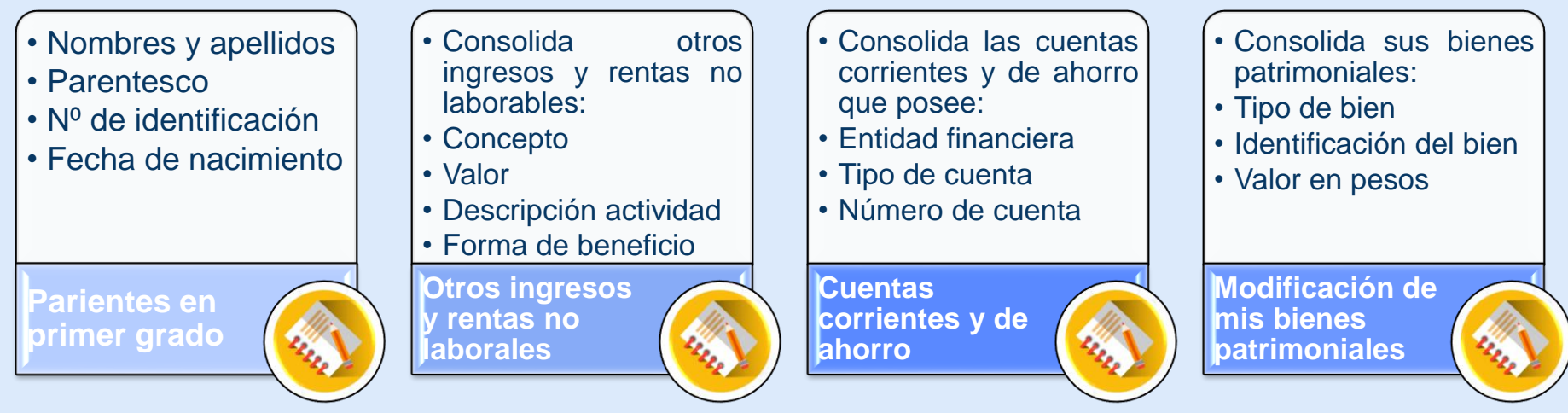

- Recuerde: Los parientes que debe registrar en su declaración corresponden <sup>a</sup> su: madre/padre; cónyuge; hijo(a); hermano(a); compañero permanente.
- El insumo para cargar la información de forma correcta, será su certificado de Ingresos <sup>y</sup> Retenciones <sup>2019</sup>

#### **Antes de diligenciar su Declaración de Bienes y Rentas, asegúrese de tener estos datos definidos para que no tenga problemas a la hora de registrar la información.**

## Tenga a la mano los siguientes datos

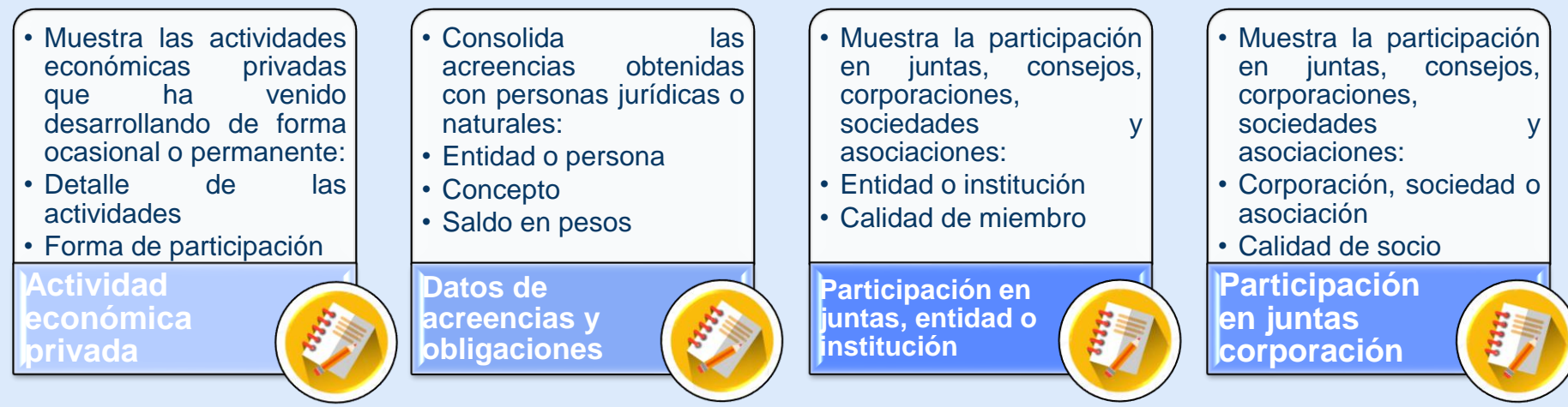

 Recuerde: Los parientes que debe registrar en su declaración corresponden <sup>a</sup> su: madre/padre; cónyuge; hijo(a); hermano(a); compañero permanente.

**Antes de diligenciar su Declaración de Bienes y Rentas, asegúrese de tener estos datos definidos para que no tenga problemas a la hora de registrar la información.**

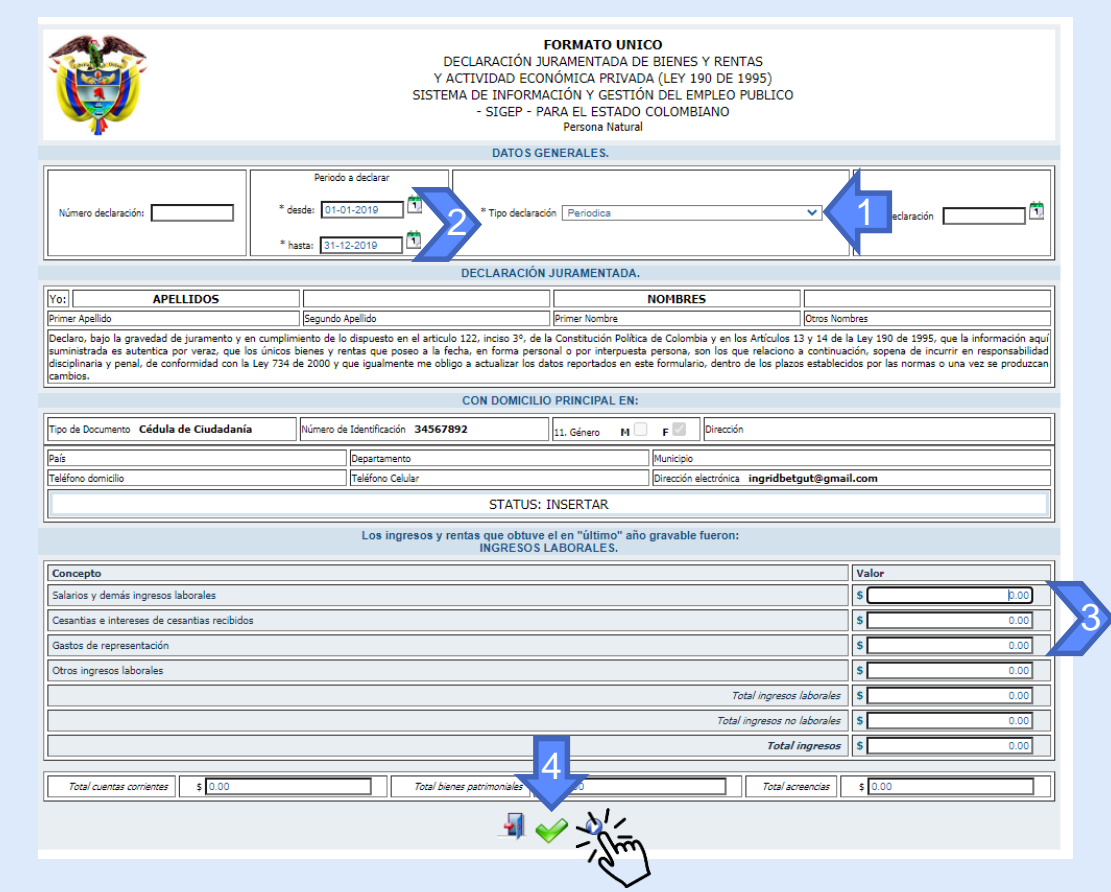

- 1. Seleccione el tipo de declaración "Periódica", "Ingreso" o "Retiro".
- 2. Señale el periodo a declarar (2 y 3), señalando la fecha de inicio y la fecha de fin.
- 3. Proceda a ingresar la información de sus ingresos y rentas, recordando que debe eliminar o borrar los ceros que le aparecen en el formato.
- 4. Dé clic al ícono de verificación de color verde "Añadir" para guardar la información diligenciada

Clic en Siguiente.

#### Declaración de Bienes y Rentas 4.1. Parientes en primer grado de consanguinidad

<span id="page-21-0"></span>En la siguiente sección deberá realizar el registro de la información de sus parientes en primer grado de consanguinidad y cónyuge. Recuerde que la información señalada con un asterisco al costado izquierdo de cada campo es obligatoria. Una vez haya diligenciado la información, dé clic en el ícono de verificación de color verde "Añadir".

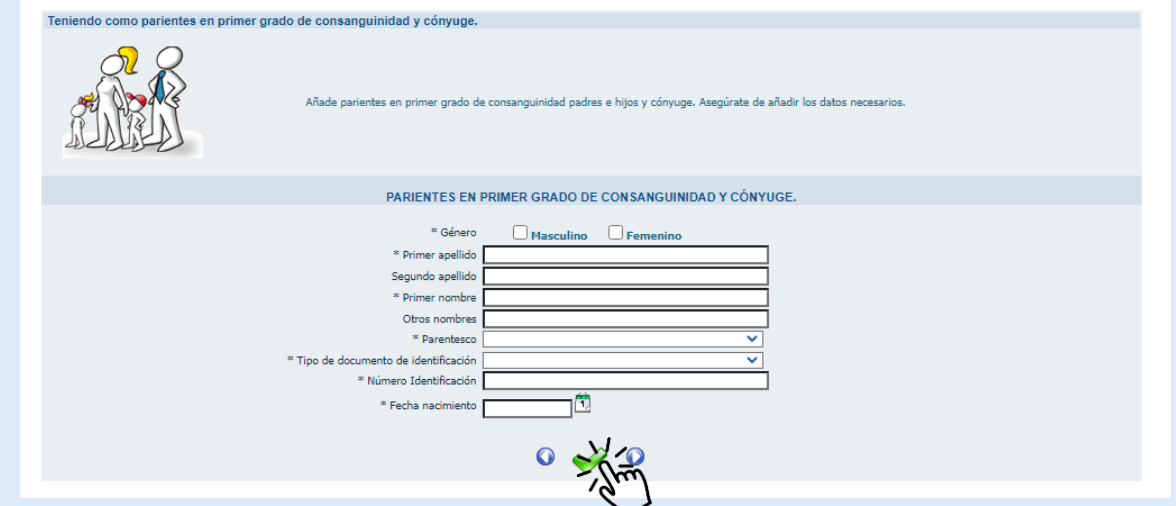

Aparecerá un cuadro resumen con la información que usted acaba de consignar. La puede modificar dando clic en el Botón "Actualizar" o si desea la puede borrar con el botón "Eliminar". Para continuar dé clic en "Siguiente"

### Declaración de Bienes y Rentas 4.2. Ingresos no Laborales

<span id="page-22-0"></span>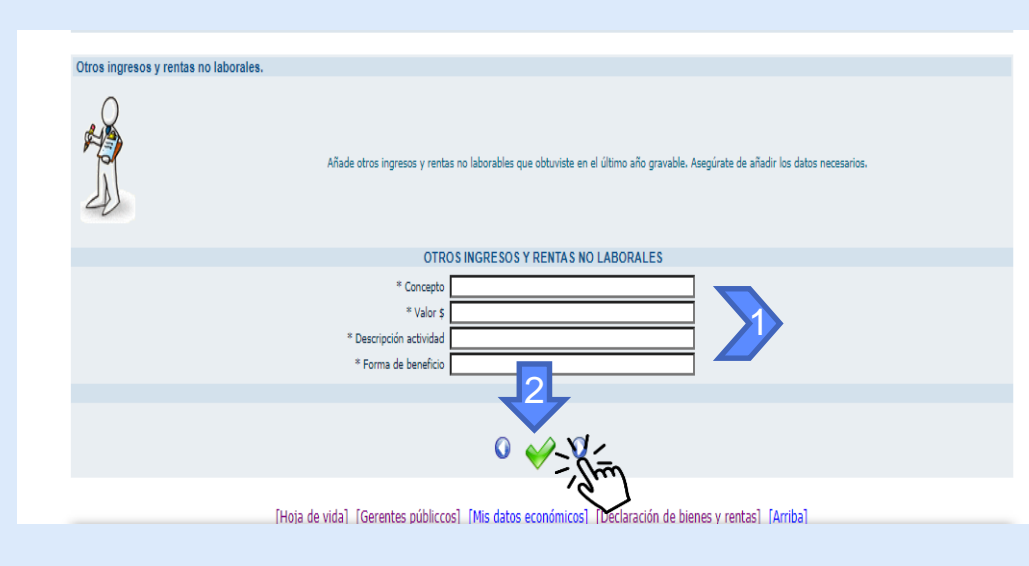

En la sección "Otros ingresos y rentas no laborales":

- 1. Diligencie la información requerida sobre todos aquellos ingresos que no tienen origen en el empleo que desempeña.
- 2. Al terminar dé clic en el visto verde "Añadir"

presione "Siguiente".

### Declaración de Bienes y Rentas 4.3 Cuentas Corrientes y de Ahorro

<span id="page-23-0"></span>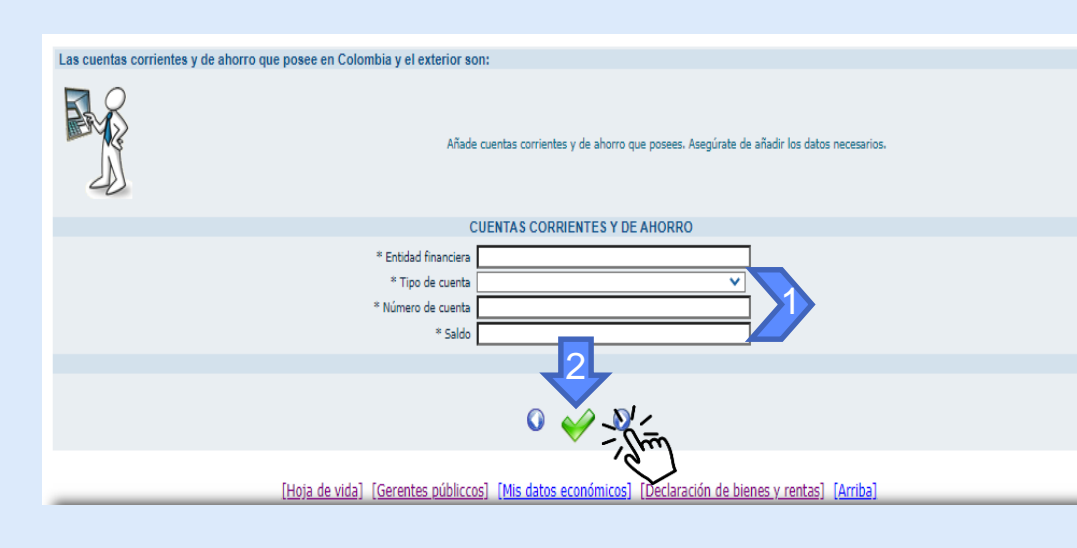

En la sección "Cuentas corrientes y de Ahorro":

- 1. Diligencie la información referente a las Cuentas bancarias y de ahorros que posea.
- 2. Al terminar dé clic en el visto verde "Añadir"

### Declaración de Bienes y Rentas 4.4. Bienes Patrimoniales

<span id="page-24-0"></span>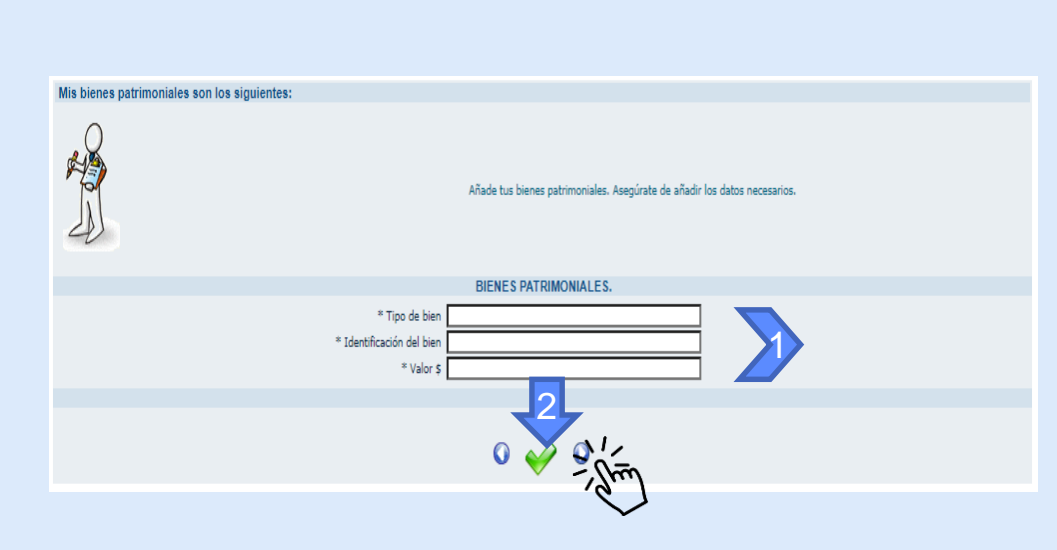

En la sección "Bienes Patrimoniales", Diligencie la información con respecto a sus Bienes Patrimoniales.

- 1. En "Tipo de bien" indique si es mueble o inmueble y el tipo de bien que es (casa, apartamento, automóvil, etc.). En "Identificación del bien" indique cualquier dato que haga posible la identificación del bien (por ejemplo, en el caso de una casa, usted puede señalar el registro inmobiliario o la dirección del bien. En caso de un automóvil, puede ser la placa o el número de tarjeta de propiedad).
- 2. Al terminar dé clic en el visto verde "Añadir"

## Declaración de Bienes y Rentas 4.5. Actividad Económica Privada

<span id="page-25-0"></span>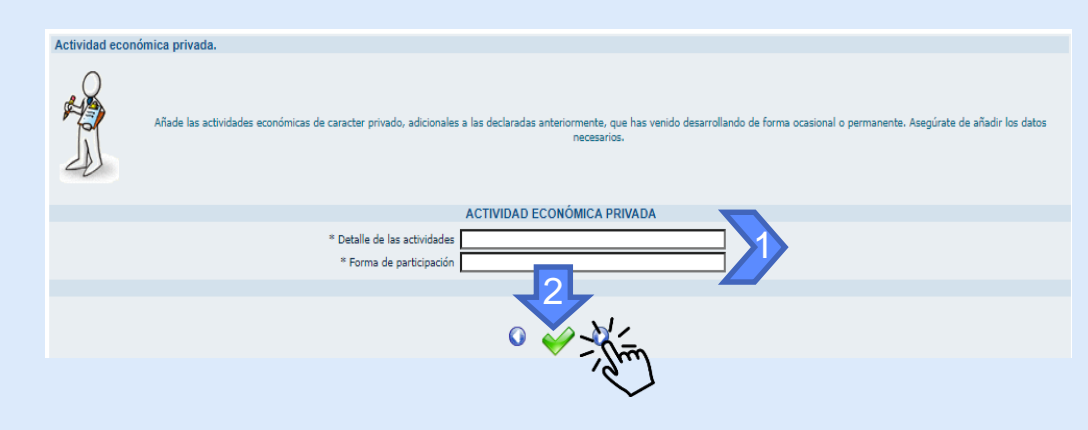

En la sección "Actividad económica privada":

- 1. En el campo "Detalle de las actividades" señale las actividades que realice de manera privada y en "Forma de participación" señale de qué manera participa usted en esta actividad (por ejemplo socio, miembro, colaborador, propietario, entre otras)
- 2. Al terminar dé clic en el visto verde "Añadir"

## Declaración de Bienes y Rentas 4.6. Acreencias y Obligaciones

<span id="page-26-0"></span>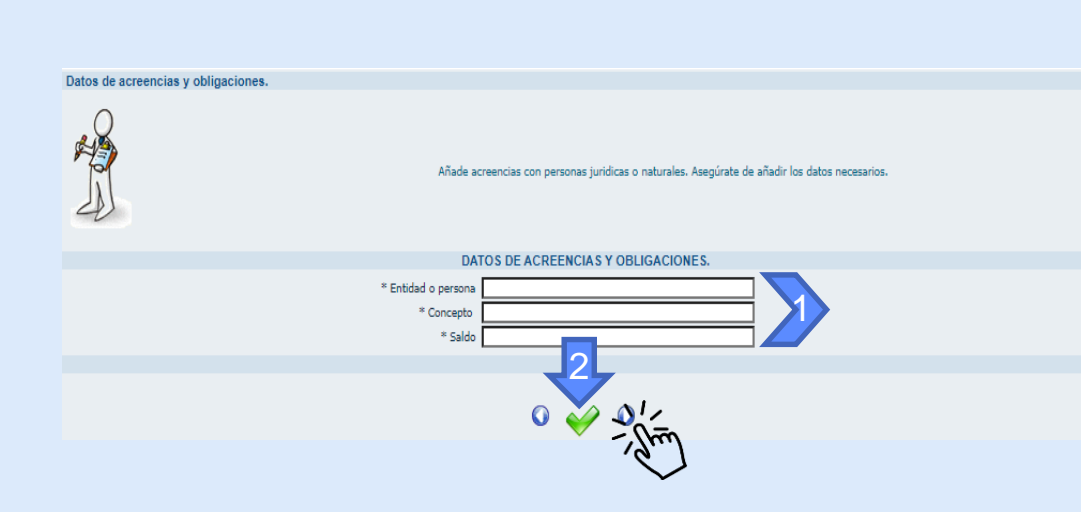

En la sección "Datos de acreencias y obligaciones":

- 1. En el campo de "Entidad o persona", señale con quién tiene usted una acreencia u obligación; en "Concepto" señale de forma concreta el tipo de acreencia u obligación que tiene con esa persona o entidad y finalmente señale el saldo que aún le queda de esa acreencia u obligación.
- 2. Al terminar dé clic en el visto verde "Añadir"

#### <span id="page-27-0"></span>Declaración de Bienes y Rentas 4.7. Participación en Juntas Consejos, Corporaciones, sociedades y asociaciones

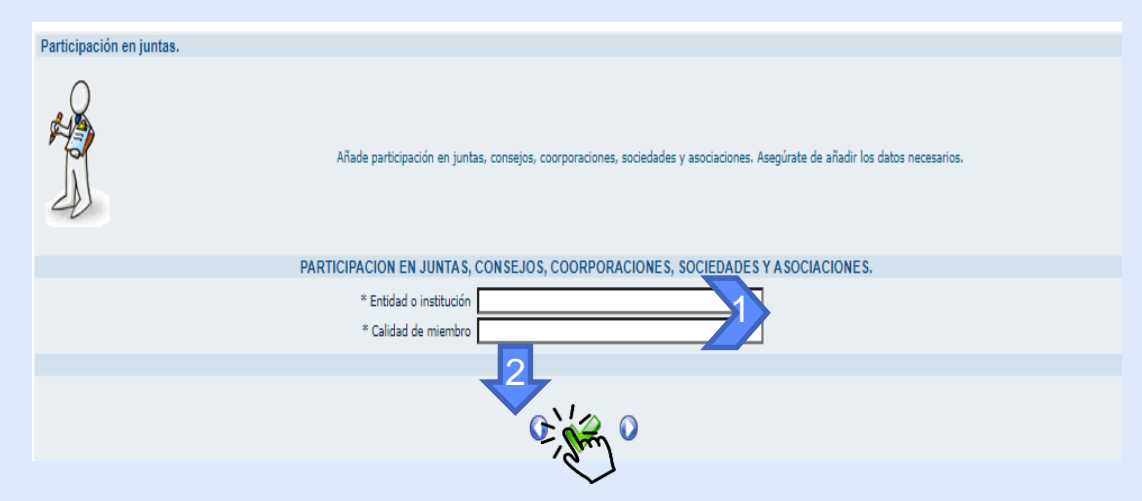

En la sección "Participación en Juntas Consejos, Corporaciones, sociedades y asociaciones": señale su participación en juntas, entidades o instituciones. Al terminar dé clic en el visto verde "Añadir"

Si no participa de ninguna de las anteriores, deje el registro en blanco y dé clic en siguiente

#### 5. Modificación de Declaración de Bienes y Rentas

<span id="page-28-0"></span>Si después de haber finalizado su Declaración de Bienes y Rentas, usted encontró algún error o inconsistencia en la información consignada, la puede modificar a través de la opción "Modificación de declaración de bienes y rentas" que podrá encontrar en el menú desplegable debajo del título "Portal del servidor público".

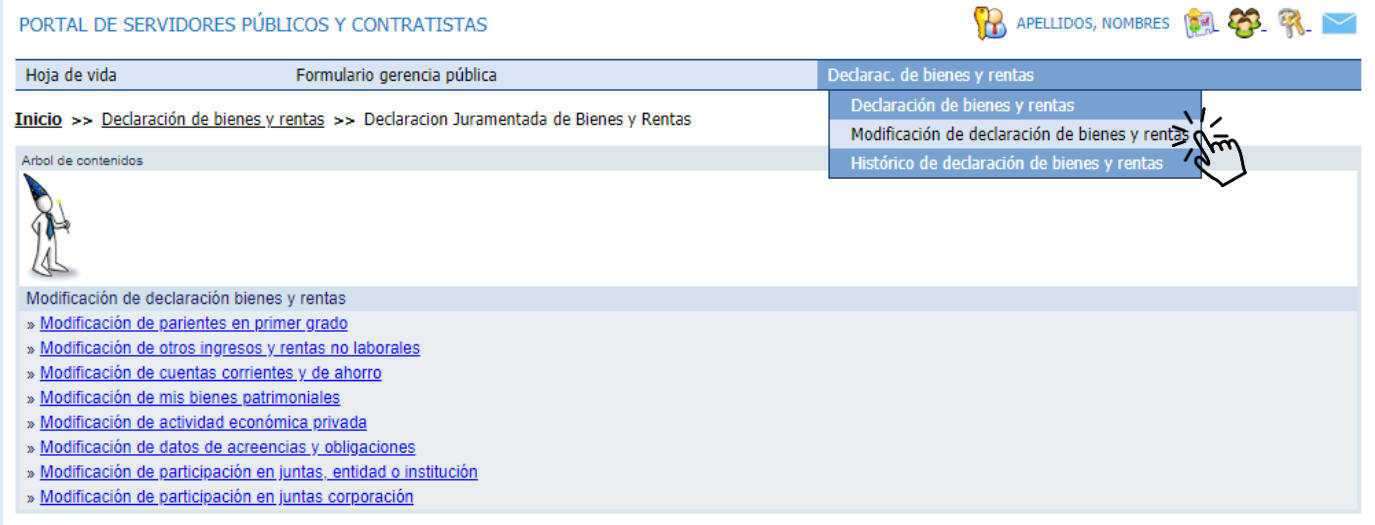

#### 5. Modificación de Declaración de Bienes y Rentas

Usted podrá diferenciar que está modificando la Declaración de Bienes y Rentas porque el status de la declaración pasará a ACTUALIZAR. A continuación diligencie los datos que considere deben modificarse, según los procesos que ha realizado anteriormente

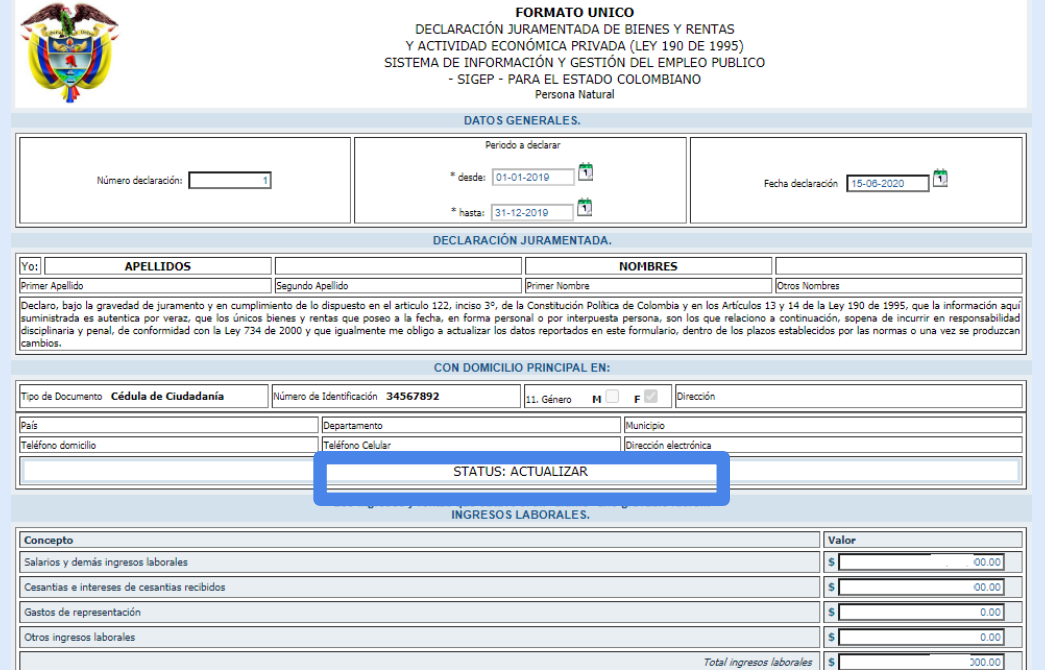

#### <span id="page-30-0"></span>6. Histórico de Declaración de Bienes y Rentas

No olvide que todas las declaraciones de Bienes y Rentas quedan guardadas en el histórico de declaración de bienes y rentas, tanto las corregidas como las antiguas que presentan alguna inconsistencia. Para acceder al histórico de sus declaraciones, diríjase al menú desplegable debajo del título "Portal del servidor público" y seleccione "Histórico de declaración de bienes y rentas"

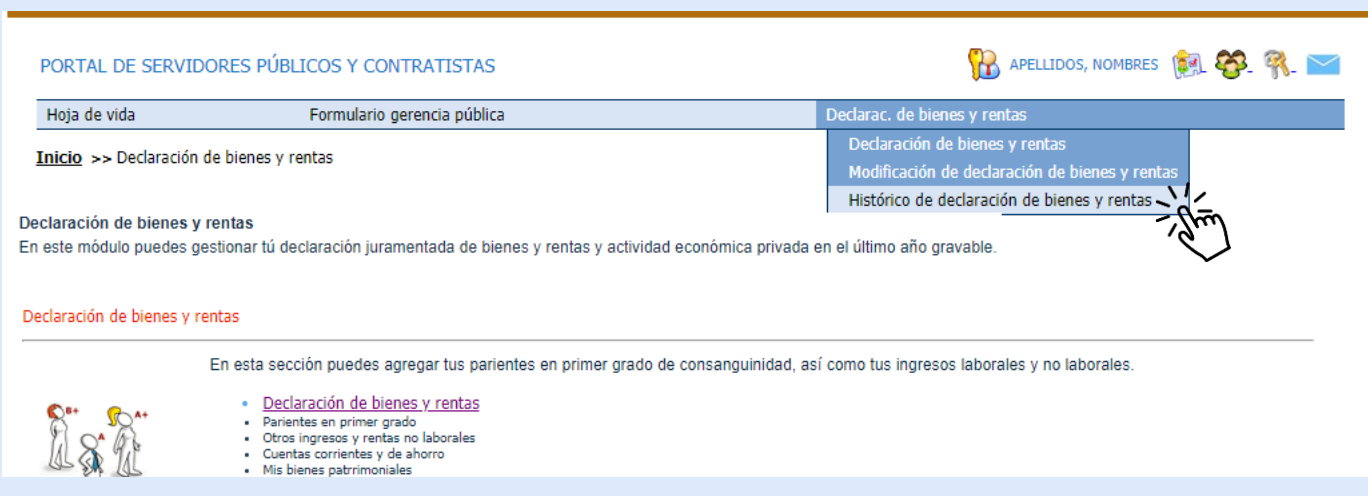

#### 6. Histórico de Declaración de Bienes y Rentas

Una vez allí, podrá consultar las declaraciones que haya realizado tanto en periodos anteriores, como las declaraciones con inconsistencias y corregidas. Esto en razón de proteger la información que se consigna en el sistema y el usuario pueda tener evidencia de sus declaraciones y de las correcciones que realiza.

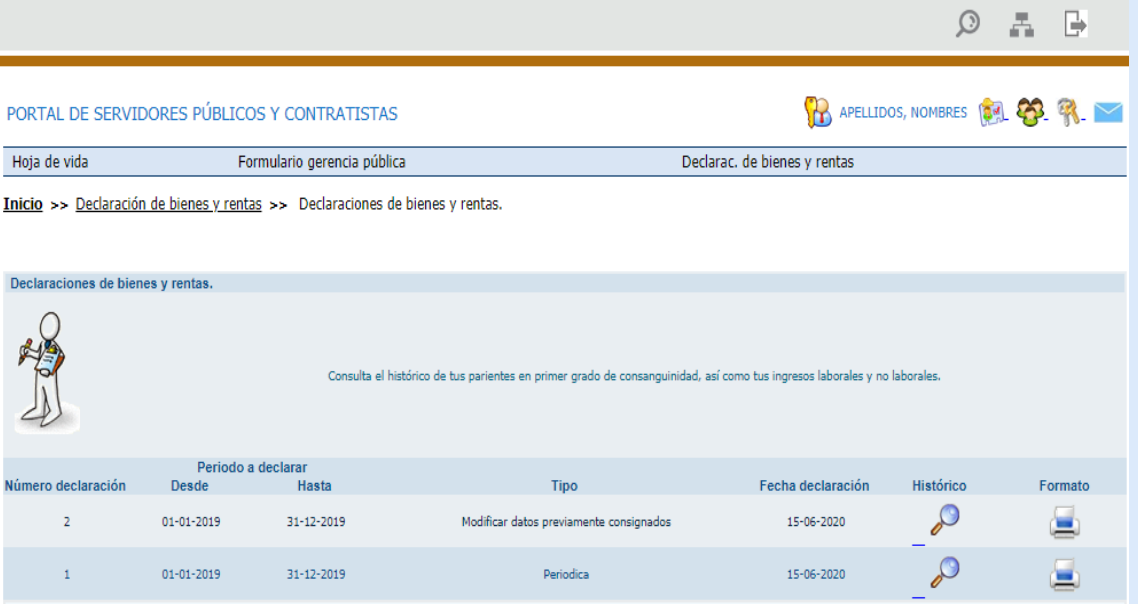

#### 6. Histórico de Declaración de Bienes y Rentas

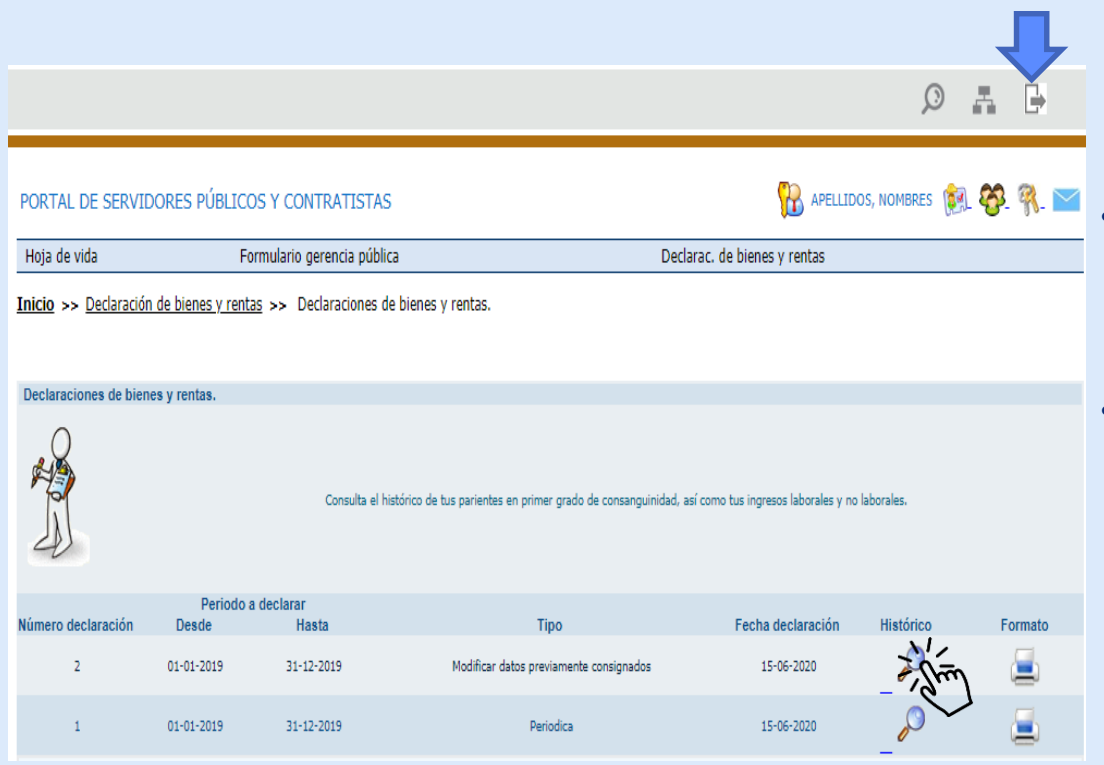

• Para consultar los datos consignados en una determinada declaración, dé clic en la lupa del costado derecho.

Si considera que ha diligenciado correctamente el formato de Declaración de bienes y rentas y desea terminar, dé clic en el ícono "Salida Segura", representado por una puerta que encontrará en la esquina superior derecha

Declarac. de bienes y rentas

# <span id="page-33-0"></span>Función Pública 7. Impresión de su última declaración

 $\mathcal{F}_{\mathbf{a}}$  .  $\odot$ 慢 **PR** APELLIDOS, NOMBRES **124** PORTAL DE SERVIDORES PÚBLICOS Y CONTRATISTAS Declaración de bienes y rentas Hoja de vida Formulario gerencia pública Declarac, de bienes y rentas Modificación de declaración de bienes y rentas Inicio >> Declaración de bienes y rentas >> Declaraciones de bienes y rentas. Histórico de declaración de bienes y rentas Declaraciones de bienes y rentas. Consulta el histórico de tus parientes en primer grado de consanguinidad, así como tus ingresos laborales y no laborales. Periodo a declarar úmero declaración Desde Tipo Fecha declaración **Histórico** Hasta Formato L 01-01-2019 31-12-2019 Modificar datos previamente consignados 15-06-2020 لكم  $\mathbf{1}$ 01-01-2019 31-12-2019 Periodica 15-06-2020  $1 - 2$ 

 Recuerde: Luego de diligenciar <sup>y</sup> guardar completamente su declaración, revise el "Histórico de bienes <sup>y</sup> rentas" para imprimirla en el formato de la Función Pública. Recuerde que el sistema cierra la sesión después de un tiempo de inactividad. Una vez suceda esto <sup>e</sup> inicie nuevamente, la declaración que le dejará hacer el sistema será de tipo "modificar los datos" y será esta la que deba imprimir y entregar <sup>a</sup> su entidad. Por eso se recomienda tener todos los datos <sup>a</sup> la mano primero.

#### Función Pública

## 7. Imprima su última declaración

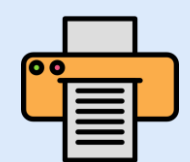

 Recuerde: con el botón "Imprimir formato de declaración" no solamente va <sup>a</sup> poder imprimir sus datos en el formato desarrollado por la Función Pública, sino también va <sup>a</sup> poder exportar esta información en formato XPS <sup>o</sup> PDF.

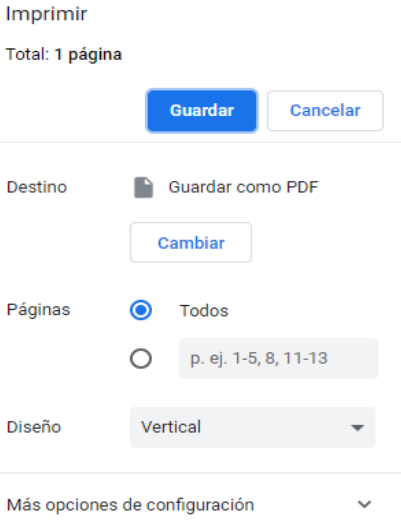

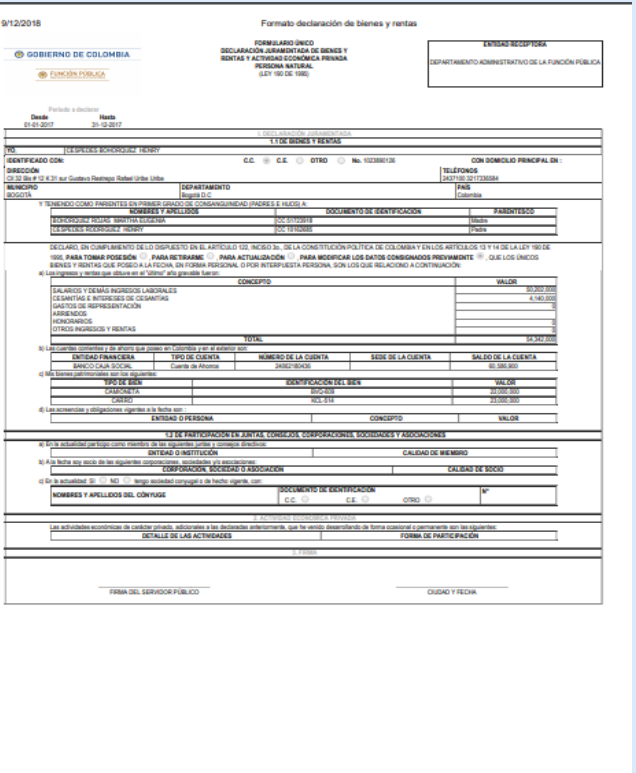

#### "Luego de imprimir la declaración, deberá firmarla y entregarla al área de talento humano de su entidad para cumplir lo establecido por la normatividad vigente en los plazos establecidos."

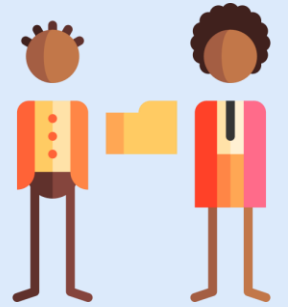

"Si tiene alguna dificultad técnica al momento de diligenciar el formato de hoja de vida o de bienes y rentas, escriba su caso a [soportesigep@funcionpublica.gov.co](mailto:soportesigep@funcionpublica.gov.co) , comente su caso al detalle y anexe pantallazos que permitan ver en qué consiste el problema para dar una solución efectiva."

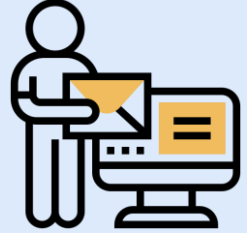

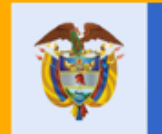

El servicio público<br>es de todos

**Función** Pública

# **Gracias**

Carrera 6 No 12-62, Bogotá D.C., Colombia

**■ 7395656 Fax: 7395657** 

E Línea gratuita de atención al usuario: 018000 917770

- $\sqrt{\theta}$  www.funcionpublica.gov.co
- $\boxtimes$  eva@funcionpublica.gov.co

Esta presentación es propiedad intelectual controlada y producida por Función Pública.